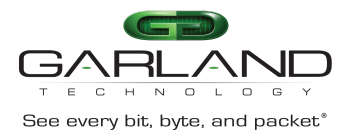

The 4.26.1 firmware release supports the following configurable options via the Serial Interface.

Enable/Disable Local Authentication Enable/Disable/Configure IPv4 Management Address/Gateway Enable/Disable/Configure IPv4 TACACS Primary Authentication Enable/Disable/Configure IPv4 TACACS Secondary Authentication Enable/Disable/Configure IPv6 Management Address/Gateway

The units are shipped with the following defaults:

- Default username/password (admin/gtadmin1)
- Local Authentication enabled
- IPv4 management enabled
- The IPv6 management disabled
- IPv4 TACACS Primary Authentication disabled
- IPv4 TACACS Secondary Authentication disabled

The following procedure options are discussed and may be performed as part of the initial turn up.

- 1. Connect to the Serial Interface
- 2. Enable/Disable/Configure IPv4 Management Address/Gateway
- 3. Enable/Disable/Configure IPv6 Management Address/Gateway
- 4. Enable/Disable Local Authentication
- 5. Enable/Disable/Configure IPv4 TACACS Primary Authentication
- 6. Enable/Disable/Configure IPv4 TACACS Secondary Authentication
- 7. Launch the GUI

## **1. Connect to the Serial Interface**

- 1. Connect a Serial cable from a COM port on the laptop or PC to the Serial Interface on the unit. 2. Launch Putty and configure the Serial connection as follows:
- 

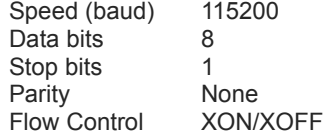

- 3. Press enter and the unit will respond with the login prompt.
- 4. Enter the default username/password, (admin/gtadmin1). The Main Menu will be displayed.

Garland Technology GAA10G10AC (Code Version: 4.26.1)

Main Menu

Select:

- 1. Authentication
- 2. NetworkConfig
- 3. System reboot
- s. sysinfo
- 0. Logout

Select:

Garland Technology | 716.242.8500 | [garlandtechnology.com/support](http://www.garlandtechnology.com/support) Copyright © 2023 Garland Technology, LLC. All rights reserved. 1

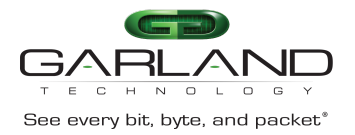

# Quick Start Guide PacketMAX Advanced Aggregator | GAA10G10AC | 4.26.1

# **2. Enable/Disable/Configure IPv4 Management Address/Gateway**

The IPv4 management interface is enabled by default with a default IPv4 address/gateway, 10.10.10.200/10.10.10.1. The IPv4 and IPv6 management interfaces may be enabled simultaneously.

#### **Disable IPv4 Management Interface**

- 1. Enter 2. NetworkConfig
- 2. Enter 2. ipv4 config
- 3. Enter 1. disable ipv4
- 4. Enter a. apply new config

#### **Enable IPv4 Management Interface**

- 1. Enter 2. NetworkConfig
- 2. Enter 2. ipv4 config
- 3. Enter 1. enable ipv4
- 4. Enter a. apply new config

#### **Configure IPv4 Management Address/Gateway**

- 1. Enter 2. NetworkConfig
- 2. Enter 2. ipv4 config
- 3. Enter 2. ip address
- 4. Select the backspace button on the keyboard and remove the current IPv4 address
- 5. Enter the desired IPv4 address (www.xxx.yyy.zzz/xx)
- 6. Press Enter
- 7. Enter 3. gateway
- 8. Select the backspace button on the keyboard and remove the current IPv4 gateway
- 9. Enter the desired IPv4 gateway
- 10. Press Enter
- 11. Enter a. apply new config

#### **3. Enable/Disable/Configure IPv6 Management Address/Gateway**

The IPv6 management interface is disabled by default with a default IPv6 address/gateway, fd10:1010:2000:ffff:ffff:ffff:ffff:ffff/fd10:1010:1000:ffff:ffff:ffff:ffff:ffff. The IPv6 and IPv4 management interfaces may be enabled simultaneously.

#### **Enable IPv6 Management Interface**

- 1. Enter 2. NetworkConfig
- 2. Enter 3. ipv6 config
- 3. Enter 1. enable ipv6
- 4. Enter a. apply new config

## **Disable IPv6 Management Interface**

1. Enter 2. NetworkConfig

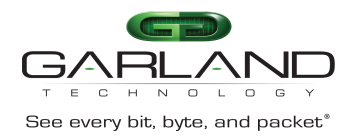

PacketMAX Advanced Aggregator | GAA10G10AC | 4.26.1

- 2. Enter 3. ipv6 config
- 3. Enter 1. disable ipv6
- 4. Enter a. apply new config

# **Configure IPv6 Management Address/Gateway**

- 1. Enter 2. NetworkConfig
- 2. Enter 3. ipv6 config
- 3. Enter 2. ipv6 address
- 4. Select the backspace button on the keyboard and remove the current IPv6 address
- 5. Enter the desired IPv6 address
- 6. Press Enter
- 7. Enter 3. gateway
- 8. Select the backspace button on the keyboard and remove the current IPv6 gateway
- 9. Enter the desired IPv6 gateway
- 10. Press Enter
- 11. Enter a. apply new config

#### **4. Enable/Disable Local Authentication**

Local authentication is enabled by default.

#### **Disable Local Authentication**

- 1. Enter 1. Authentication
- 2. Enter 1. local authentication off
- 3. Enter a. Apply

#### **Enable Local Authentication**

- 1. Enter 1. Authentication
- 2. Enter 1. local authentication on
- 3. Enter a. Apply

#### **5. Enable/Disable/Configure IPv4 TACACS Primary Authentication**

The IPv4 TACACS+ Primary Authentication is disabled by default with a default IPv4 address, 10.10.10.200.

#### **Enable/Configure IPv4 TACACS Primary Authentication**

- 1. Enter 1. Authentication
- 2. Enter 2. Primary TACACS Menu
- 3. Enter 1. TACACS Authentication on
- 4. Enter 2. Change TACACS server IP
- 5. Press the backspace button on the keyboard and remove the current TACACS IP address
- 6. Enter the desired TACACS IP address
- 7. Press Enter
- 8. Enter 3. Change TACACS server secret. (optional)
- 9. Press the backspace button on the keyboard and remove the current TACACS secret
- 10. Enter the desired TACACS secret
- 11. Press Enter
- 12. Enter 4. Change TACACS server timeout

Garland Technology | 716.242.8500 | [garlandtechnology.com/support](http://www.garlandtechnology.com/support) Copyright © 2023 Garland Technology, LLC. All rights reserved. 3

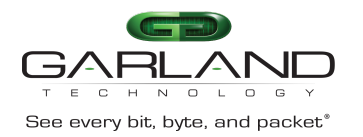

# Quick Start Guide

PacketMAX Advanced Aggregator | GAA10G10AC | 4.26.1

- 13. Enter the desired TACACS timeout (5-60 seconds)
- 14. Press Enter
- 15. Enter a. Apply
- 16. Enter 4. ping www.xxx.yyy.zzz, (optional)
- 17. Enter 5. test TACACS to www.xxx.yyy.zzz, (optional)
- 17a. Enter Username 17b. Press Enter 17c. Enter Password
- 17d. Press Enter

# **Disable IPv4 TACACS Primary Authentication**

- 1. Enter 1. Authentication
- 2. Enter 2. Primary TACACS Menu
- 3. Enter 1. TACACS Authentication off
- 4. Enter a. Apply

# **6. Enable/Disable/Configure IPv4 TACACS Secondary Authentication**

The IPv4 TACACS Secondary Authentication is disabled by default with a default IPv4 address, 10.10.10.200.

# **Enable/Configure IPv4 TACACS Secondary Authentication**

- 1. Enter 1. Authentication
- 2. Enter 3. Secondary TACACS Menu
- 3. Enter 1. TACACS Authentication on
- 4. Enter 2. Change TACACS server IP
- 5. Press the backspace button on the keyboard and remove the current TACACS IP address
- 6. Enter the desired TACACS IP address
- 7. Press Enter
- 8. Enter 3. Change TACACS server secret. (optional)
- 9. Press the backspace button on the keyboard and remove the current TACACS secret
- 10. Enter the desired TACACS secret
- 11. Press Enter
- 12. Enter 4. Change TACACS server timeout
- 13. Enter the desired TACACS timeout (5-60 seconds)
- 14. Press Enter
- 15. Enter a. Apply
- 16. Enter 4. ping www.xxx.yyy.zzz, (optional)
- 17. Enter 5. test TACACS to www.xxx.yyy.zzz, (optional)
- 17a. Enter Username
- 17b. Press Enter
- 17c. Enter Password
- 17d. Press Enter

## **Disable IPv4 TACACS Secondary Authentication**

- 1. Enter 1. Authentication
- 2. Enter 2. Primary TACACS Menu
- 3. Enter 1. TACACS Authentication off
- 4. Enter a. Apply

# **7. Launch the GUI**

Garland Technology | 716.242.8500 | [garlandtechnology.com/support](http://www.garlandtechnology.com/support) Copyright © 2023 Garland Technology, LLC. All rights reserved. 4

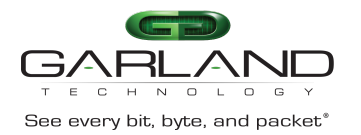

# Quick Start Guide

PacketMAX Advanced Aggregator | GAA10G10AC | 4.26.1

- 1. Launch the web browser on the laptop or PC
- 2. Enter the URL for the desired Garland unit
- 3. Press Enter
- 4. Enter the default username/password, (admin/gtadmin1)